# **GIGABYTE**<sup>™</sup>

# P34 USER'S MANUAL 使用季冊

BC

# Congratulations on your purchase of the GIGABYTE Notebook.

This manual will help you to get started with setting up your notebook. The final product configuration depends on the model at the point of your purchase. GIGABYTE reserves the right to amend without prior notice. For more detailed information, please visit our website at www.gigabyte.com

# Using GIGABYTE Notebook for the First Time

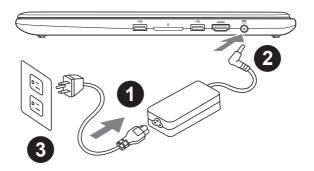

- 1 Connect the power cord to the AC adapter.
- 2 Connect the AC adapter to the DC-in jack on the right side of the notebook.
- 3 Connect the power cord to the power outlet.

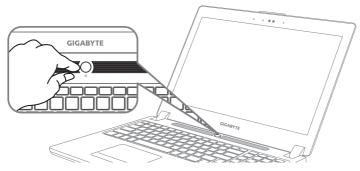

### Switching on the Power

After you turn on the Notebook for the very first time, do not turn it off until the operating system has been configured. Please note that the volume for the audio will not function until Windows<sup>®</sup> Setup has completed.

# Booting Up the Notebook for the First Time

Depending on your configuration, the Microsoft<sup>®</sup> Windows<sup>®</sup> Boot Screen will be the first screen that you will see as the notebook starts up. Follow the on-screen prompts and instructions and enter your personal information to complete the setup of the Windows<sup>®</sup> Operating System.

# Your GIGABYTE Notebook Tour

## **Top View**

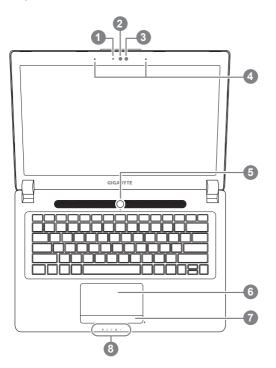

Left View

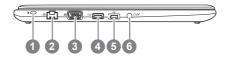

- Webcam Status LED Indicator Webcam Light sensor Microphone x2 Power Button TouchPad 6 Battery Indicator Button 0 LED Indicators @ 0 Press the right button of touchpad to
- check the remaining battery power. Right-click to show the remaining power percentage. As shown below, the battery life indicator is available when the laptop is shut down, in stand-by or hibernation.(Battery mode)

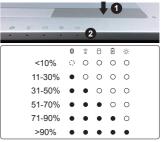

- Bluetooth Status LED
  - Wireless Lan Status LED
  - HDD Status LED
  - Ø Battery Status LED
  - Power Status LED
- Kensington Lock Slot
- Ethernet Port
- D-sub (VGA) Port
- USB 3.0 (Support USB Charge)
- USB 3.1
- Combo Audio Jack 6

## **Right View**

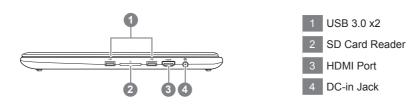

### **Base View**

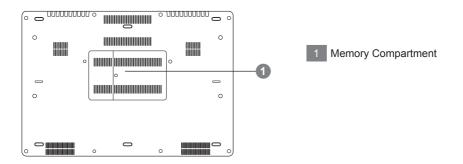

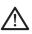

#### Warning:

DO NOT remove the built-in lithium battery. For any service needs, please contact your local GIGABYTE Authorized Service Center.

- Do not install the Notebook PC on a slant or a place prone to vibrations, or avoid using the Notebook PC in that location for a long time. This increases the risk that a malfunction or damage to the product will occur.
- Do not store and use Notebook PC in direct sunlight or the location where temperatures exceed 112°F (45°C) such as inside a vehicle. There is a danger of Lithium-ion battery expansion and aging.
- Do not use the Notebook PC in a badly ventilated location such as on bedding, on a pillow or cushion, etc, and do
  not use it in a location such as room with floor heating as it may cause the computer to overheat. Take care that the
  Notebook PC vents (on the side or the bottom) are not blocked especially in these environments. If the vents are
  blocked, it may be dangerous and cause the Notebook PC to overheat.

# Hotkeys

The computer employs hotkeys or key combinations to access most of the computer's controls like screen brightness and volume output. To activate hotkeys, press and hold the <Fn> key before pressing the other key in the hotkey combination.

| Hotkey        | Function                     | Description                                                                                  |
|---------------|------------------------------|----------------------------------------------------------------------------------------------|
| Fn+F1         | Sleep                        | Put the computer in Sleep mode.                                                              |
| Fn+F2         | Wireless LAN                 | Enables/disable the Wireless LAN function.                                                   |
| Fn+F3<br>iovy | Brightness Down              | Decrease the screen brightness.                                                              |
| Fn+F4<br>☆▲   | Brightness Up                | Increase the screen brightness.                                                              |
| Fn+F5         | Display Toggle               | Switche display output between the display screen, external monitor (if connected) and both. |
| Fn+F6         | Screen Display Toggle        | Turn the screen display on and off.                                                          |
| Fn+F7<br>⊄×   | Speaker Toggle               | Turn the speaker on and off.                                                                 |
| Fn+F8<br>⊄▼   | Volume Down                  | Decrease the sound volume.                                                                   |
| Fn+F9<br>⊄▲   | Volume Up                    | Increase the sound volume.                                                                   |
| Fn+F10        | Touchpad Toggle              | Turn the internal touchpad on and off.                                                       |
| Fn+F11<br>(2) | Bluetooth                    | Enable/disable the Bluetooth function.                                                       |
| Fn+F12<br>(ම) | Webcam                       | Turn the internal webcam on and off.                                                         |
| Fn+Space      | Keyboard Backlight<br>Toggle | Turn the keyboard backlight on and off.                                                      |

### GIGABYTE Smart Manager

You can activate GIGABYTE Smart Manager by double clicking on the shortcut icon on the desktop if the machine you purchased has the operation system built-in. GIGABYTE Smart Manager is an icon-based control interface, enabling users to intuitionally access common system setup as well as GIGABYTE exclusive utilities. Please be noted that the GIGABYTE Smart Manager interface, icons, utilities and software versions may vary based on the purchased models. Please operate GIGABYTE Smart Manager according to the actual version built-in.

# Smart USB Backup Guide (Original: Recovery Image USB)

#### 

- You can backup original recovery image through this application in case of losing by device damage.
- You can backup original recovery image to USB disk and restore the system if any storage system replacement with the recovery USB disk.
- Before you restore the system through the recovery USB disk, please make sure that you have already
  made the backup of your data.
- Please DO NOT shut down or un-plug the system when performing backup through recovery USB disk.

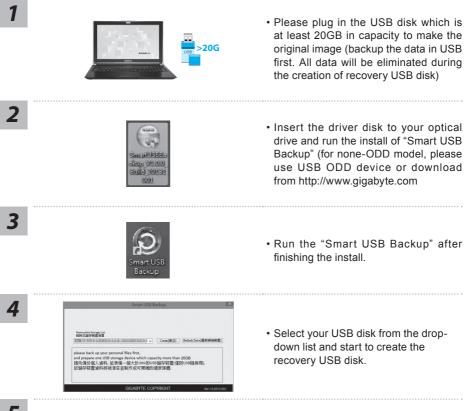

- 5
- The window will pop out when the creation of recovery disk is done.
- Please press F12 on starting the system when you need to restore the system. Select "boot from recovery USB disk" and the system will be restored.
- The time needed for restore will be around 30 mins(time needed may vary by USB disk model) .

# System Recovery (Restore your laptop operating system)

When something is going wrong with the laptop operating system, the storage of the laptop has a hidden partition containing a full back up image of the operating system that can be used to restore the system to factory default settings.

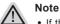

- If the storage has been switched or the partition deleted, the recovery option will no longer be available and a recovery service will be needed.
  - The recovery function is only available on devices with O/S preinstalled. Devices with DOS do not have the recovery function.

# Launch System Recovery

The system recovery feature is preinstalled before the laptop is shipped from the factory. The option menu allows you to launch the Windows recovery tool to reinstall the operating system to factory default.

The brief introduction below will show you how to start the recovery tool and restore your system.

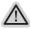

#### All ready to go

Make sure your PC is plugged in. This will take a few minutes.

# Windows 7 Recovery Guide

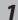

Turn off and restart the laptop.

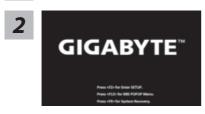

During the laptop turn on process, press and hold F9 key to launch the tool.

The recovery will be activated and you will see the option

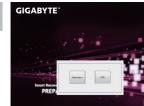

buttons on the window. Click on "Recovery" to start it.

#### Caution

Once the "Recovery" is selected, your personal data and files will be deleted after the laptop starts restoring, and the operating system will be reset to factory default settings.

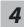

3

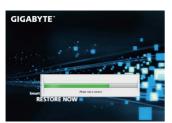

A progress indicator bar will show on the window when the recovery process is running. Please make sure the AC-adapter is plugged in and do not turn off the laptop.

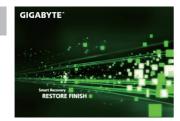

# Windows 10 Recovery Guide

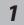

Turn off and restart the laptop.

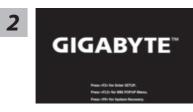

During the laptop turn on process, press and hold F9 key to launch the tool.

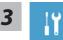

Choose "Troubleshoot" to enter the recovery settings. (Also you can choose "Continue" to exit recovery system and continue to Windows 10 for files or data backup.)

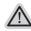

#### There are two options for system recovery

#### Reset this PC

You can choose to keep or remove your files and then reinstalls Windows without losing your files.

• GIGABYTE Smart Recovery Your PC settings will be restored to factory default settings. Caution: All personal data and files will be lost.

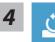

#### Choose "Reset this PC"

#### ►Keep my files

Choose an account to continue.All apps will be removed, and settings will back to pure O/S (without GIGABYTE app), but your personal files will be kept.

#### ▶ Remove everything

All apps, setting and personal files will be removed.

#### ⇔Just remove my files

Only personal data and files will be removed, but computer settings will be kept.

#### ⇔Fully clean the drive

The drive will be completely restored to factory default settings. It takes more time. > [Click on "Reset" to execute recovery function.]

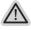

#### Here are what will happen

- All of your personal files and apps will be removed.
- Your PC settings will be restored to pure O/S (without GIGABYTE app) .

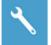

#### GIGABYTE Smart Recovery

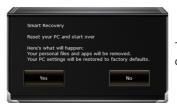

The recovery will be activated and you will see the option buttons on the window. Click on "Yes" to start it.

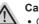

#### Caution

- Once the "Recovery" is selected, your personal data and files will be deleted after the laptop starts restoring, and the operating system will be reset to factory default settings.
- A progress indicator bar will show on the window when the recovery process is running. Please make sure the AC-adapter is plugged in and do not turn off the laptop.

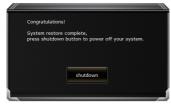

After the system recovery is completed, you will see the option button on the window, please click on "Shutdown".

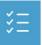

#### Advanced options

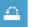

#### System Restore

Use a restore point recorded on your PC to restore Windows.

| + |
|---|
|   |
|   |

#### System Image Recovery

Recover Windows using a specific system image file.

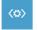

#### Startup Repair

Fix problems that keep Windows from loading.

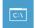

# Command Prompt

Use the Command Prompt for advanced trobleshooting.

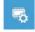

**UEFI Firmware Settings** Change settings in your PC's UEFI firmware.

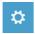

# Startup Settings

Change Windows Startup behavior.

# Appendix

### Warranty & Service:

Warranty and service and related information please refer to the warranty card or GIGABYTE service website as the below link:

http://www.gigabyte.com/support-downloads/technical-support.aspx

# ■ FAQ:

FAQ (Frequent Asked Questions) please refer to the below link: http://www.gigabyte.com/support-downloads/faq.aspx